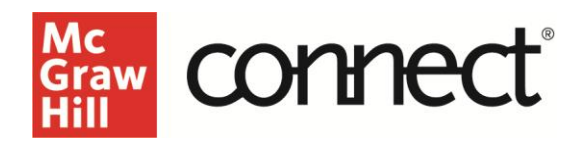

## **SmartBook: Grading and Recharge for Students**

## **Video Walkthrough:** [CLICK TO VIEW](https://video.mhhe.com/watch/RbXzHNUkeT6LUrVikX6Ayd?)

SmartBook assignment scores are are based on number of points accumulated **before** the due date. Your score locks in when you **either** achieve 100% completion **OR** the due date arrives, whichever happens first.

**After** the due date passes, the assignment automatically goes into *recharge mode* and you can continue to work the assignment for additional study. Work completed in recharge mode will not affect your original score.

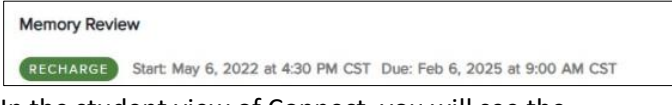

In the student view of Connect, you will see the **RECHARGE** indication under the assignment name.

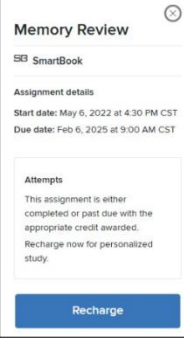

Clicking the assignment will show a popup box explaining that you will not receive any additional credit or any further progress in recharge mode. Click "**Recharge.**"

Click Start Reading to be taken to where you last left off in the SmartBook. Click Start Questions to begin working on the adaptive assignment.

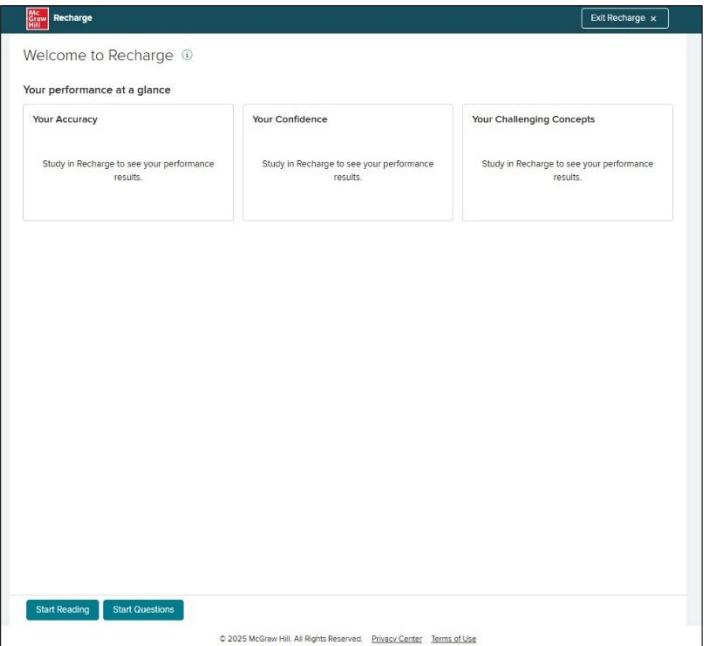

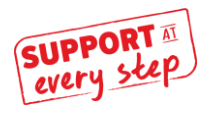

**McGraw Hill Support [www.supportateverystep.com](http://www.supportateverystep.com/)**

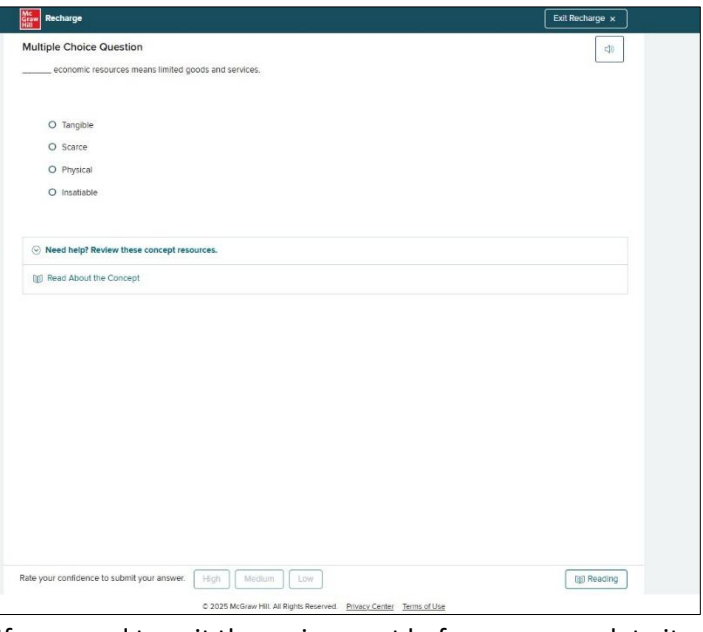

If you need to exit the assignment before you complete it click Exit Recharge. Otherwise, it will prompt you when the assignment is complete.

To see your SmartBook assignment results, click into the Results area on the student menu. Select your course and click into your assignment attempt.

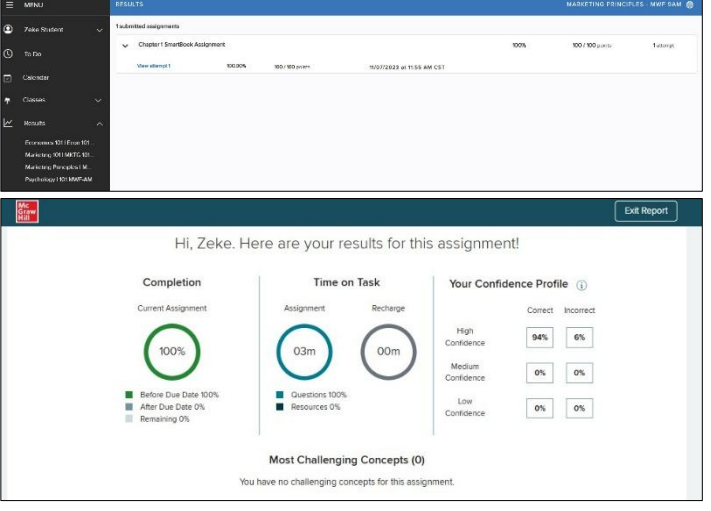

Completion and Time on Task include data from before the due date and after the due date in recharge mode. To see your actual score, click **"back to assignments"** Graded assignments will have a link to 'See report' next to the assignment title.